# GOOGLE HOME LINKING ACCOUNT

IOT FENSTER

# a. ABRIMOS LA APLICACIÓN DE HOME

**b.** DISPOSITIVOS

 $c. + A\tilde{N}ADIR$ 

 $\boldsymbol{\Theta}$ ⊙.  $\circ$  $\mathbf{\Theta}_{\mathbf{O}}$ 

 $\frac{1}{2}$   $\frac{1}{2}$   $\frac{1}{2}$ 

 $F$ 

11:13 必 网 ✿

Dispositivos

Cuando un miembro de la unidad familiar añada un dispositivo, aparecerá aquí

+ Añadir dispositivo

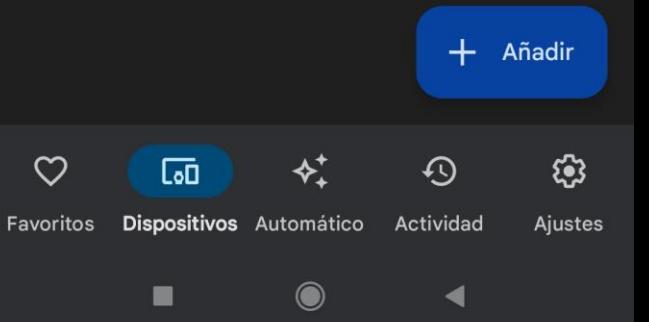

### a. Zona Configurar un Dispositivo

## **b.** Funciona con Google

10:32 必 网 ✿

 $\leftarrow$ 

A

#### Configurar un dispositivo

Configura un dispositivo nuevo o añade a tu casa un servicio o dispositivo que tengas

#### Nuevo dispositivo

Añade un Chromecast, un altavoz o pantalla Google Nest, un Nest Wifi, un dispositivo doméstico inteligente compatible con Matter o un dispositivo de un partner, incluidos los que tengan la etiqueta "Configuración directa con la aplicación Google Home".

#### Funciona con Google

GD Vincula uno de tus dispositivos o servicios, como bombillas o enchufes conectados.

### **a.** Zona Control de la casa

### **b.** SmartWindow

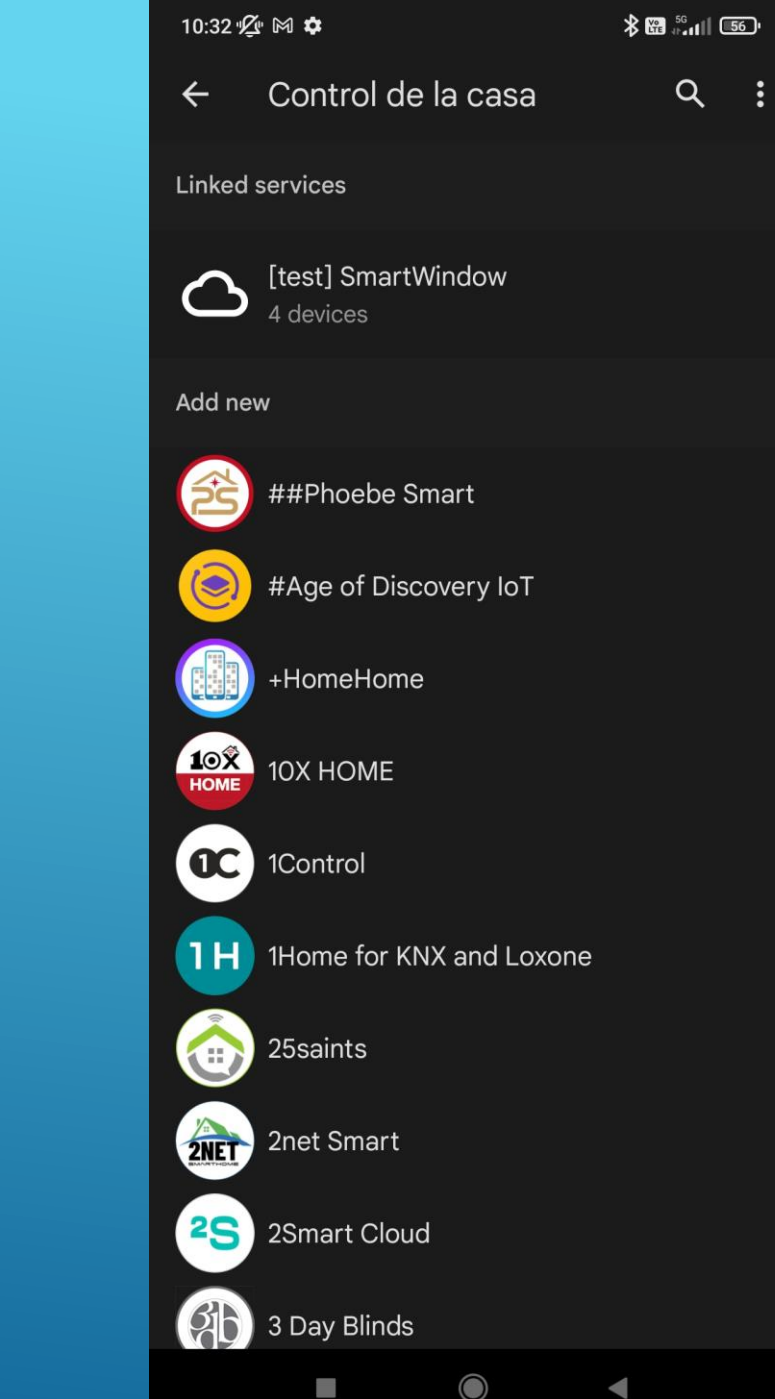

### a. Vamos a Asociar nuestra Cuenta

### **b.** Continuar

10:33 必 网 ✿

### $G$ <sup> $\odot$ </sup>

Vincula una cuenta para controlar MySmartWindow en cualquier dispositivo

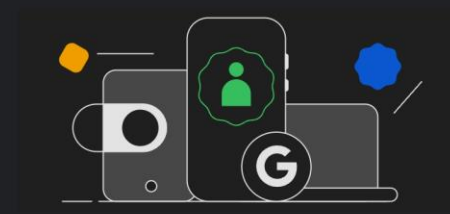

Esta vinculación estará disponible en los dispositivos o servicios en los que hayas iniciado sesión con tu cuenta de Google.

Cancelar

Continuar

 $\blacktriangleleft$ 

### **a.** Introducimos nuestros Datos de Usuario

### **b.** LOGIN

10:34 必 网 ✿  $*$   $*$   $*$   $*$   $*$   $*$   $*$   $*$  $\leq$  :  $\mathsf{X}$  **e** mysmartwindow.com:22230 = Integración - SmartWindow **Smart**Window AL INICIAR SESIÓN AUTORIZA A GOOGLE A CONTROLAR SUS DISPOSITIVOS. Iniciar sesión con tu email y contraseña Email: Pass:

Olvidé la Contraseña

 $\blacksquare$ 

**LOGIN** 

 $\bigcirc$  $\blacktriangleleft$ 

### a. Seleccionamos nuestra Vivienda

### **b. SELECCIONAR**

10:35 必 网 ✿

 $\times$ mysmartwindow.com:22230  $\leq$  :

### **Smart**Window

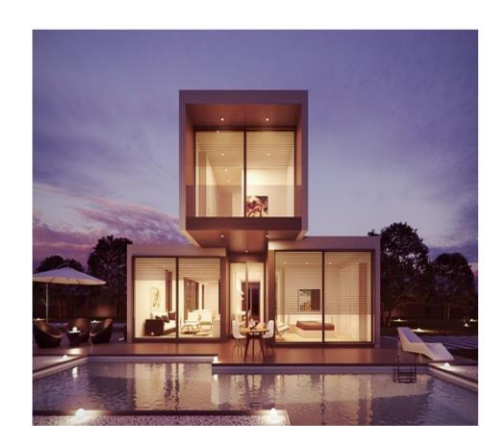

Home greenteQ

 $S/D$ 

**SELECCIONAR** 

 $\blacksquare$ 

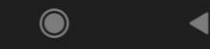

### **a.** Aceptamos el Control de l Vivienda por parte de Google Home

### **b.** ACEPTAR

10:36 必 网 ✿  $*$   $*$   $*$   $*$   $*$   $*$   $*$   $*$   $*$   $*$  $\lt$ mysmartwindow.com:22230 **Smart** Window Va a Permitir a una Aplicación de Terceros Acceder a los siguientes Servicios de SmartWindow: Lectura de Sensores  $\sqrt{}$ Ambientales. Lectura de Estado de su  $\overline{\mathscr{L}}$ Pulsador Inteligente. **Acciones sobre Elementos**  $\overline{\phantom{a}}$ Motorizados. **NO ACEPTO ACEPTO** 

 $\times$ 

 $\blacksquare$ 

 $\blacktriangleleft$ 

▬

11:11 必 ⊠ ✿

 $\times$ 

### **a.** Obtenemos los Dispositivos de nuestra **Cuenta**

**b.** Hecho

#### Dispositivos inteligentes añadidos

Consulta los dispositivos asignados a una habitación o añade más

LABORATORIO

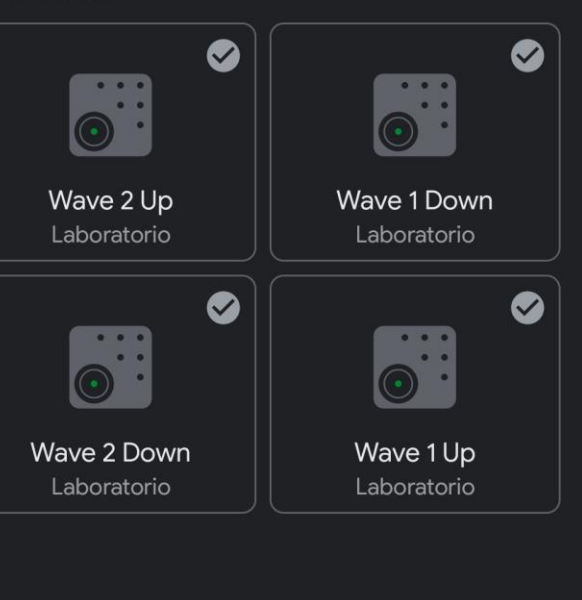

Hecho

◀

▬

**a.** En la Zona Dispositivos podemos acceder a sus características.

**b.** A Disfrutar!!

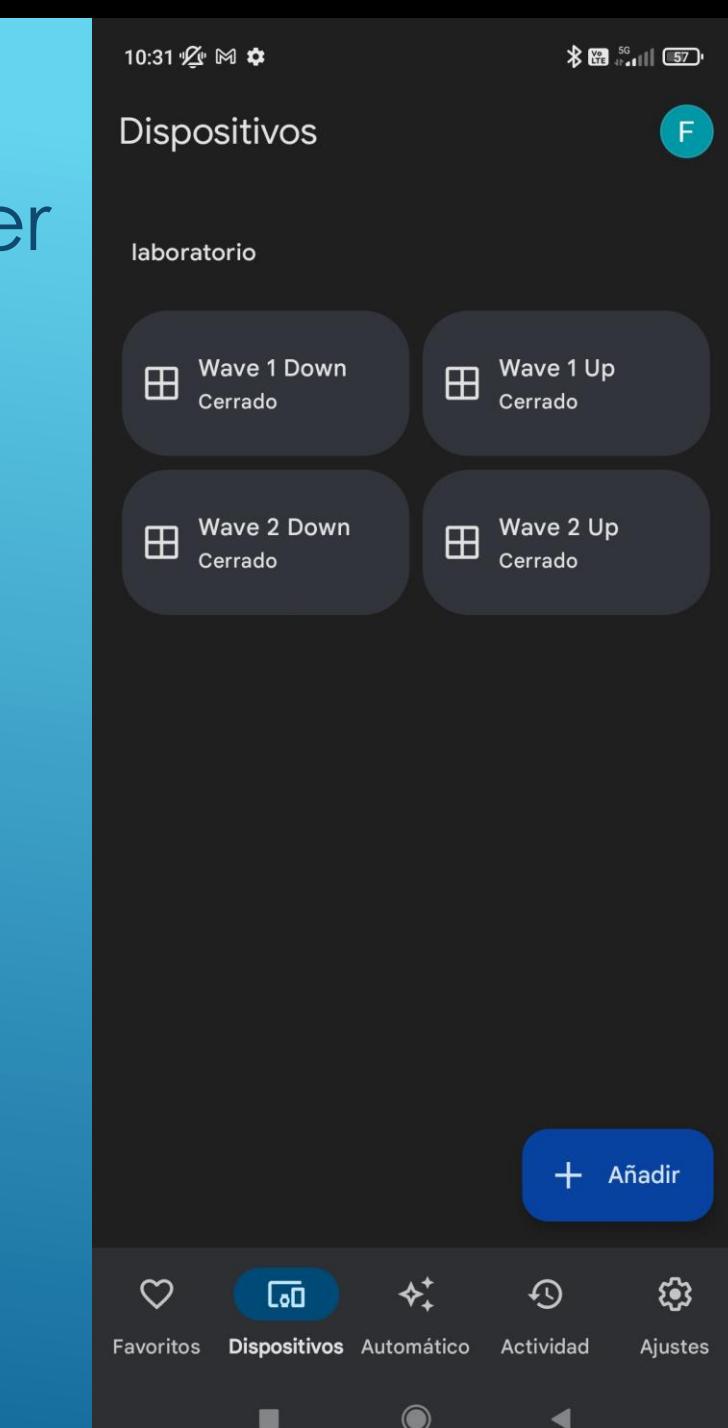